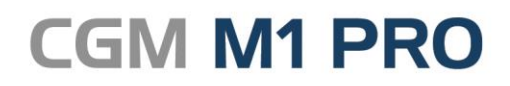

Arztinformationssystem

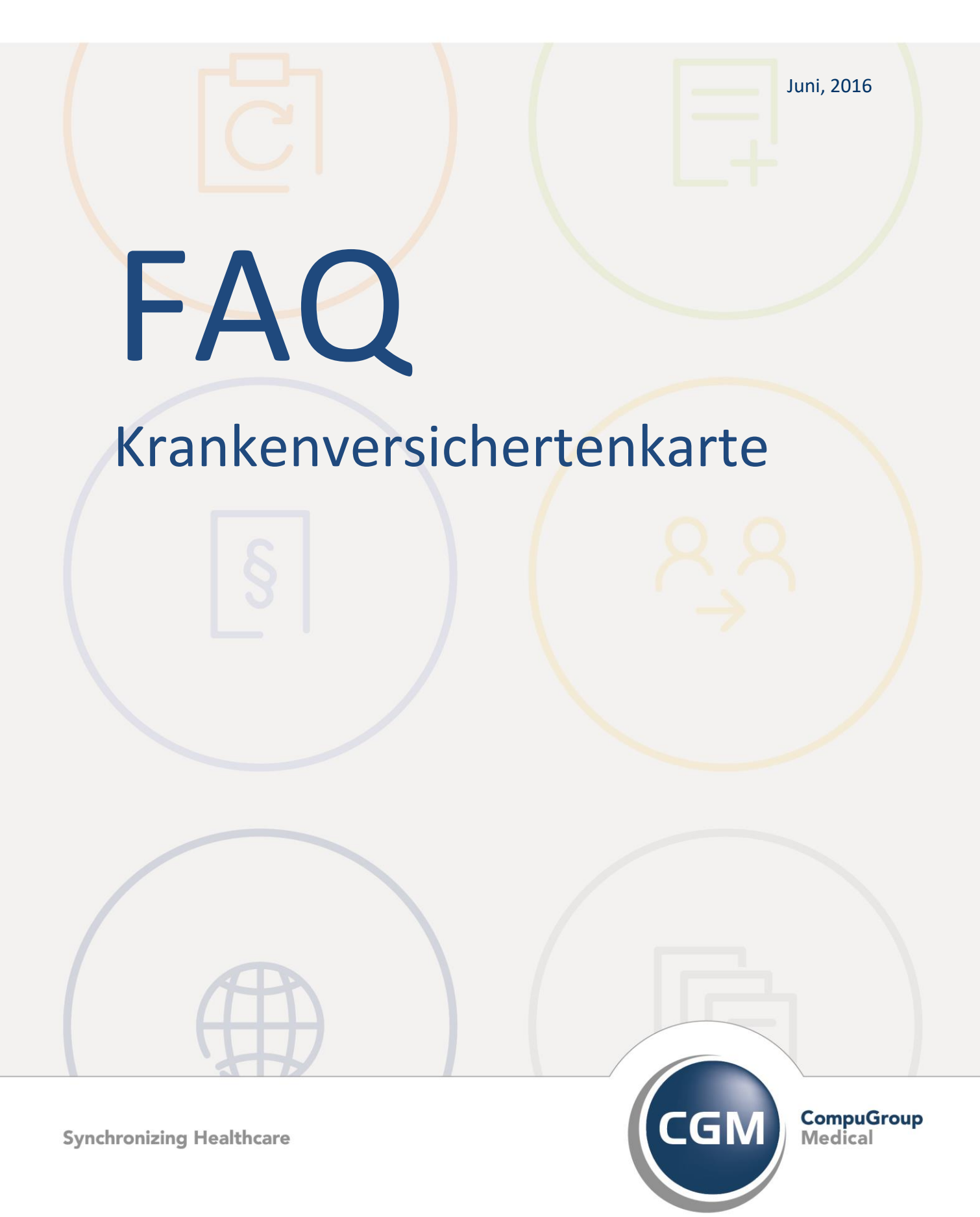

# **Krankenversichertenkarte in CGM M1 PRO**

- **[Andere COM-Schnittstelle einstellen](#page-2-0)**
- **[Cherry Tastatur G80-1502](#page-2-1)**
- **[Einstellung ORGA 5010](#page-2-2)**
- **[Handy-Lesegeräte und Cherry-Tastatur gleichzeitig an](#page-3-0)  [einem Rechner](#page-3-0)**
- **[Hinweis Klinkenstecker ORGA HML 865](#page-3-1)**
- **[Hinweis ORGA HML 865 mit Adapterkabel](#page-3-2)**
- **[KVK im Laufe des Quartals abgelaufen](#page-3-3)**
- **KVK Symbol im Stamm- [und Behandlungsblatt bleibt nach](#page-3-4)  [Einlesen der KVK rot](#page-3-4)**
- **[Markierung KVK eingelesen im Patienten-Suchdialog](#page-4-0)**
- **[Mehrere KVK Lesegeräte im System](#page-6-0)**
- **[Meldung beim Einlesen der KVK Adresse bereits in der](#page-7-0)  [Datenbank](#page-7-0)**
- **[Probleme mit Datum Zemo](#page-7-1) VML 996**
- **[Unterstützte KVK-eGK Lesegeräte](#page-8-0)**

### <span id="page-2-0"></span>**Andere COM-Schnittstelle einstellen**

Bei Anschluss eines KVK-Lesegerätes über USB-Adapter wird letzterer dann in Windows oft als COM-Schnittstelle außerhalb der in CGM M1 PRO auswählbaren COM1...COM4 geführt.

In CGM M1 PRO ist es aber dann möglich, Chipkarten über COM5 bis COM99 einzulesen, wenn in der lokalen Registry unter HKLM\Software\COMPUMED\M1 der Eintrag KVK-Schnittstelle geändert wird.

#### <span id="page-2-1"></span>**Cherry Tastatur G80-1502**

Die Cherry-Tastatur G80-1502 ersetzte vor einiger Zeit die bewährte G80-1501 und ist aufgrund ihrer Abwärtskompatibilität unter CGM M1 PRO wie gewohnt einsetzbar, wenn der aktuelle Cherry-Treiber (ab 9.1.6) installiert wird.

Die Ansteuerung kann sowohl über den PS/2-Anschluss als im MKT-Modus über den zusätzlichen seriellen Anschluss erfolgen, wobei für letztere Variante in den KVK-Einstellungen von M1 "Cherry G80-1502 MKT" auszuwählen und die benutzte COM-Schnittstelle zuzuweisen ist.

Unter PS/2 wird die Tastatur dabei im selben Modus (Mode 1) betrieben wie die G80-1501. Mangels DIP-Schalter erfolgt die Einstellung nach der Treiberinstallation per Software. Dazu ist der Windows-Editor mit einem leeren Dokument aufzurufen und die (zugegebenermaßen lustige und anspruchsvolle) Tastenkombination <Shift links>+<Strg links>+<Alt links>+<Shift rechts>+<Strg rechts>+<AltGr rechts> mindestens fünf Sekunden lang zu drücken. Danach schreibt der Treiber den aktuellen Status in den Editor. Die Eingabe M1 (wie passend!) setzt den notwendigen Modus; die Leertaste speichert ihn und verlässt den Einstellmodus. Anschließend kann der Editor geschlossen werden.

Im Modus für die serielle Schnittstelle wird dieser auf S1 eingestellt betrieben. Falls dieser neu eingestellt werden muss, ist das Vorgehen analog dem oben beschriebenen (Eingabe S1 statt M1).

#### <span id="page-2-2"></span>**Einstellung ORGA 5010**

Um eine korrekte Funktion des Orga-Lesers zu gewährleisten, muss darauf geachtet werden, dass das Lesegerät selbst auf "**HML 500 kompatibel**" eingestellt wird.

Dazu muss im Konfigurations-Hauptmenü des Orga der Punkt "**Service**" (**9**) und dort der Unterpunkt "**Betriebsart**" (**4**) ausgewählt werden. Hier kann zwischen "**MKT**" und dem (richtigen) "**HML 500 kompatibel**" gewählt werden.

In CGM M1 PRO wird das Gerät dann wie gewohnt als "**Hagenuk HML 500**" betrieben.

Eine weitere bekannte Fehlerquelle dafür, dass das Gerät nicht angesprochen werden kann, besteht in einer im Rechner-BIOS nicht aktivierten **COM**-Schnittstelle.

# <span id="page-3-0"></span>**Handy-Lesegeräte und Cherry-Tastatur gleichzeitig an einem Rechner**

In CGM M1 PRO ist möglich, ein Handy-Lesegerät zusätzlich an einem Rechner zu betreiben, an dem bereits eine Cherry-Tastatur angeschlossen ist: Beim KVK-Lesevorgang werden durch CGM M1 PRO die Schnittstellen weiter abgefragt, wenn in der als primär ausgewählten Cherry-Tastatur keine KVK gefunden wird.

#### <span id="page-3-1"></span>**Hinweis Klinkenstecker ORGA HML 865**

Einige Probleme mit dem "Handy"-Lesegerät **Orga 865** haben sich daraus ergeben, dass der Klinkenstecker des Gerätes recht straff einzustecken ist.

Also: nicht *zu* vorsichtig sein und stattdessen den Stecker kräftig eindrücken, bis er spürbar einrastet!

### <span id="page-3-2"></span>**Hinweis ORGA HML 865 mit Adapterkabel**

Das Orga **HML 865** wird teilweise mit einem Adapterkabel ausgeliefert, das einen 9-poligen **COM**-Anschluss *und* einen **PS/2**-Tastaturadapter besitzt.

Hier ist unbedingt darauf zu achten, dass sowohl der **COM**-Stecker als auch der Tastaturstecker angeschlossen wird, weil ansonsten keine Datenübertragung vom Lesegerät zum PC stattfinden wird.

#### <span id="page-3-3"></span>**KVK im Laufe des Quartals abgelaufen**

Eine Prüfung, ob die KVK abgelaufen ist, erscheint beim Einlesen der KVK in **CGM M1 PRO** und auf den Abrechnung-Fehlerlisten.

Der Fall kann evtl. (**je nach Meldung in den Protokollen und daraus resultierendem Prüfstatus**) doch zur Abrechnung gelangen, wenn die KVK während des aktuellen Quartals abläuft, nicht jedoch, wenn sie bereits im Vorquartal ungültig wurde.

# <span id="page-3-4"></span>**KVK Symbol im Stamm- und Behandlungsblatt bleibt nach Einlesen der KVK rot**

Bleibt das KVK-Symbol im Stammblatt nach dem Einlesen rot, wird es auf dem Schein aber korrekt weiß angezeigt, kann dies durch folgende Umstände bewirkt sein:

1. Wenn die Zeiten des Servers und/oder der einzelnen Clients zu stark voneinander abweichen, kann es vorkommen, dass ein z. B. durch eine Scheinanlage oder eine Leistungseingabe erzeugter **MAN**-Eintrag in der KVK-Historie zeitlich nach dem Einlesen der KVK angeordnet wird. Da der letzte Eintrag die Anzeige bestimmt, bleibt das KVK-Symbol rot. Eine Lösung ist durch automatischen Abgleich der Rechnerzeiten beim Start von Windows möglich.

Gleiches kann auch bei Einsatz eines KVK-Handys vorkommen, wenn das Datum des Handys nicht mit dem Rechnerdatum übereinstimmt.

2. Es wurde eine KVK in der Zukunft eingelesen (Fehldatierung des Rechners). Eine Kontrolle und ggf. Korrektur dessen erfolgt über eine Datenbankabfrage mit dem Vertriebs- [und Servicepartner](http://www.compumed.de/de/service_schulung/Servicepartner.php) oder der CGM M1 PRO-Hotline.

3. In der KVK-Historie (Doppelklick auf das KVK-Symbol) gibt es einen Eintrag ohne Datum; dieser Eintrag wird immer nach oben sortiert, so dass die Anzeige im Stammblatt sich nach diesem Eintrag richtet und damit rot dargestellt wird.

Eine Kontrolle und ggf. Korrektur dessen erfolgt ebenfalls über eine Datenbankabfrage mit dem Vertriebs- [und Servicepartner](http://www.compumed.de/de/service_schulung/Servicepartner.php) oder der CGM M1 PRO-Hotline.

### <span id="page-4-0"></span>**Markierung KVK eingelesen im Patienten-Suchdialog**

In Ihrem CGM M1 PRO sehen Sie bereits im Patienten-Suchdialog, ob im aktuellen Quartal die KVK bereits eingelesen wurde:

Eine helle Markierung vor dem Namen des Patienten signalisiert den erfolgten Vorgang.

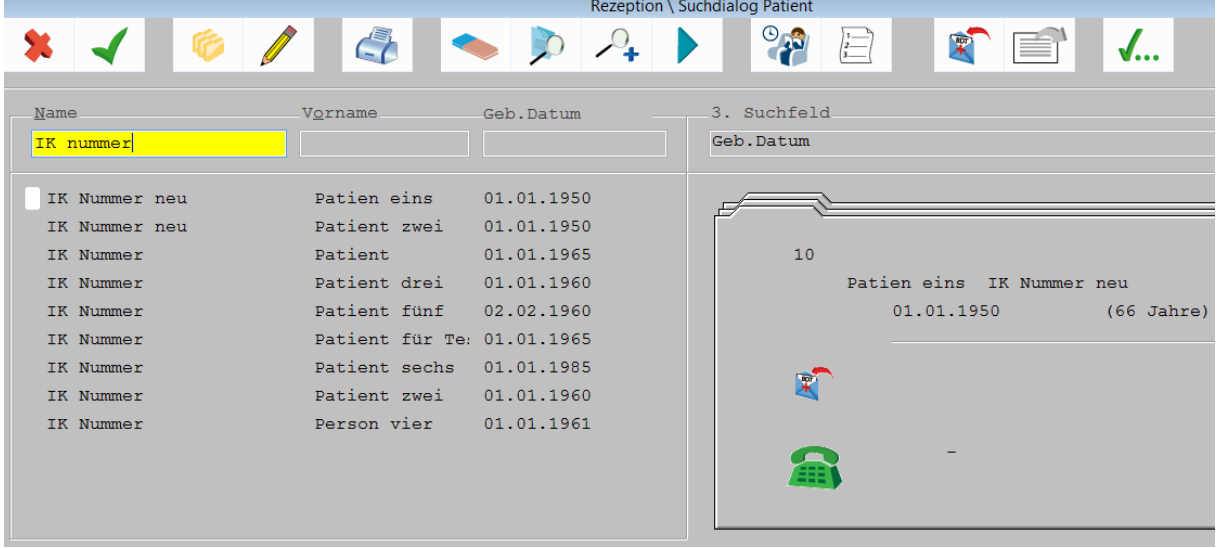

Falls diese Anzeige in Ihrem System derzeit noch nicht erfolgt, ist sie jeweils für die gewünschte Benutzer-Konfiguration schnell aktiviert:

Über "**Praxisdaten"** ➔ **" Benutzer-Konfigurationen"** ➔ **"Weitere Konfigurationen**" finden Sie die zugehörige Option unter "Anzeige 'KVK eingelesen' im Patientensuchdialog".

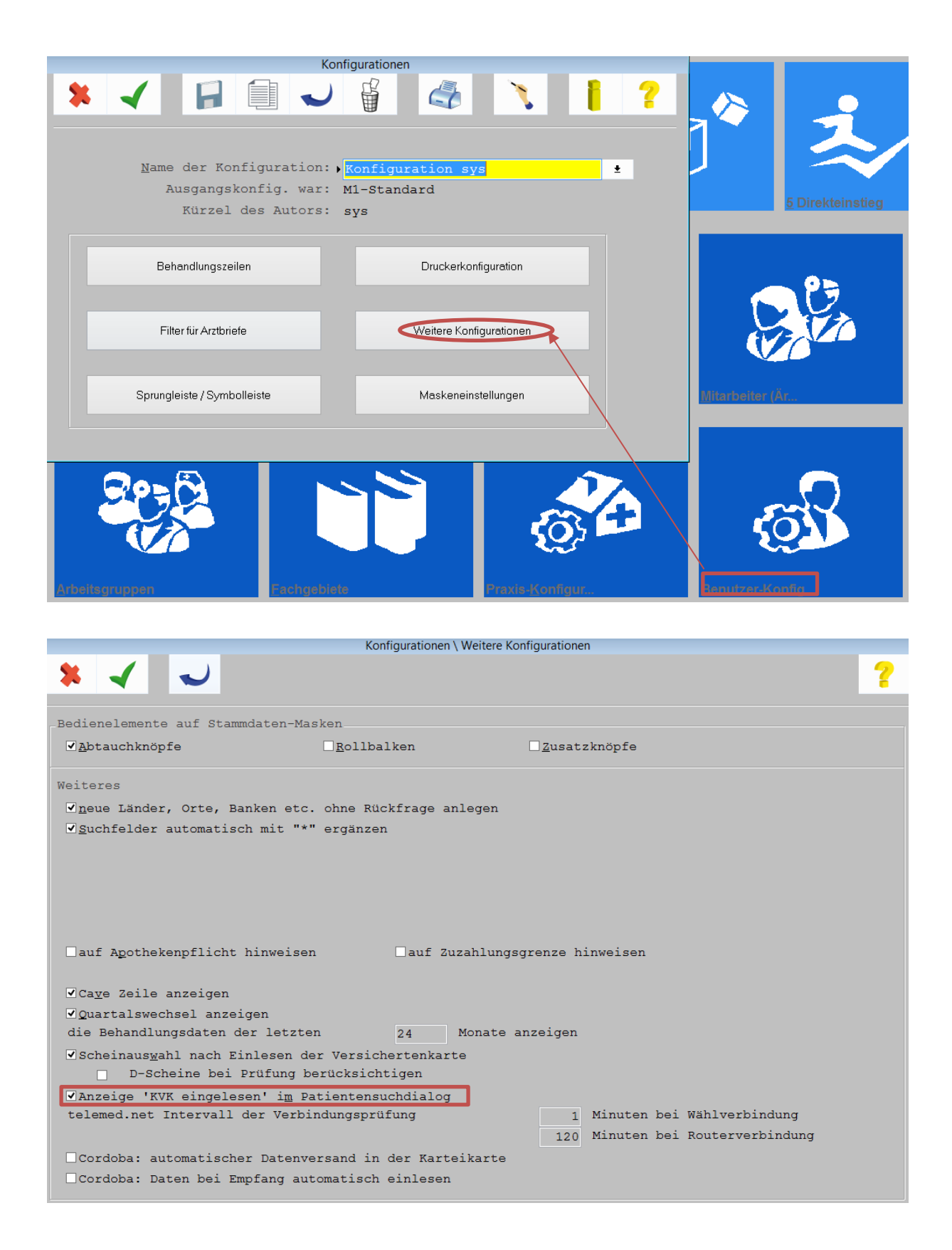

### <span id="page-6-0"></span>**Mehrere KVK-Lesegeräte im System**

Die Verwendung mehrerer, auch unterschiedlicher KVK-/eGK-Lesegeräte ist in Ihrem CGM M1 PRO insgesamt problemlos möglich: Sie sind je Arbeitsplatz separat auswählbar.

Gleiches gilt bei Einsatz von Remotedesktop-Clients/"Thin Clients", die ihre Ressorcen und Konfigurationen komplett vom Server (und damit eigentlich immer auf denselben Rechner bezogen) erhalten:

Für sie gibt es eine explizite KVK-Option unter "**Praxisdaten**"/"System-Konfigurationen", die Ihr Servicepartner bei Notwendigkeit für Ihr CGM M1 PRO aktiviert.

Etwas anders sieht es für die - eher seltene - Anforderung aus, an einem Platz mehrere unterschiedliche Geräte gleichzeitig zu betreiben:

Als die ersten Generationen KVK-Lesegeräte lediglich über deren "serielle Schnittstelle" ("COM-Port") oder als Tastatur angesteuert wurden, konnten mehrere Geräte relativ unkompliziert gleichzeitig betrieben werden: diese mit wenig Aufwand und einheitlich anzusprechenden Anschlüsse wurden einfach nacheinander abgefragt.

Mit Umstellung der Lesegeräte auf den Betrieb über ganz unterschiedliche herstellerspezifische Software (separat zu installierende so genannte Geräte"treiber") ist dieses Prinzip derzeit leider noch nicht analog umsetzbar.

Allerdings hat sich in diesem Zusammenhang aber meist der Wunsch herauskristallisiert, als weiteres Gerät kein stationäres, sondern ein mobiles zu benutzen, von dem nur in Abständen und in einem zeitlich begrenzten Ablauf KVK-Daten eingelesen werden.

Dies lässt sich dann am leichtesten durch Konfiguration und (temporären) Anschluss des Geräts an einen zweiten CGM M1 PRO-Arbeitsplatz realisieren.

#### Zwei Tipps aus der (Hersteller-)Praxis - die Geräte-Spezifik unterstreichend:

- 1. Mit Version 3 der Gerätetreiber des Herstellers Hypercom kann z. B. ein Hypercom medCompact und ein medMobile parallel betrieben werden. Dazu ist in M1 als Port "USB0" anzugeben, womit von der Hersteller-Software bevorzugt ein medMobile abgefragt wird; ist dieses nicht vorhanden, wird der medCompact angesprochen.
- 2. Üblicherweise benennen die verschiedenen Hersteller die zur Ansteuerung der Geräte zu verwendenden "Bibliotheken" (DLLs) unterschiedlich. Leider trifft das für German Telematics und Zemo nicht zu, die beide eine Bibliothek CT32.DLL ausliefern, die inhaltlich natürlich völlig unterschiedlich ist. Würde Software für Geräte beider Hersteller auf einem Rechner installiert werden, bleibt immer die letzte Installation ansprechbar. Dies ließe sich auch nicht durch Erweiterungen in den Praxisverwaltungssystemen wie Ihr CGM M1 PRO, sondern nur durch aufwändige "händische" Eingriffe umgehen.

# <span id="page-7-0"></span>**Meldung beim Einlesen der KVK: Adresse bereits in der Datenbank**

Beim Einlesen der KVK in Ihr CGM M1 PRO erscheint eine Meldung "Eine Adresse (oder Adressen) mit Ihren Angaben befindet sich bereits in der Datenbank".

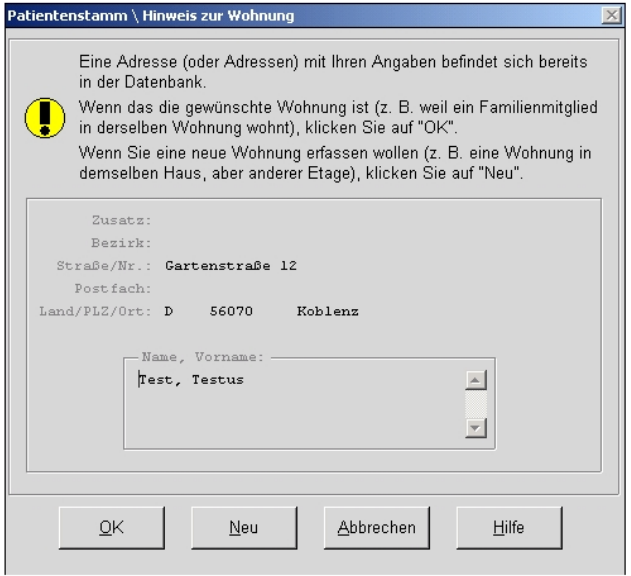

#### **Erklärung:**

Wenn in CGM M1 PRO über "Praxisdaten"  $\rightarrow$  "Benutzer-Konfigurationen"  $\rightarrow$  "weitere Konfigurationen" die automatische Anlage neuer Orte, Länder und Adressen **abgeschaltet** ist, wird einerseits verhindert, dass z. B. bereits angelegte Orte (aufgrund falscher Schreibweise) nochmals angelegt werden, andererseits dem Anwender Gelegenheit gegeben, Patienten über deren Adresse als zusammengehörig zu kennzeichnen. Damit wird erreicht, dass beim Adresswechsel eines der Patienten gleichzeitig die Adresse der anderen zugehörigen Patienten korrigiert wird.

Soll diese Verknüpfung vermerkt werden (d. h. sollen die Patienten datenbankintern die gleiche Adresse erhalten), muss **OK** angeklickt werden. Gehören die Patienten *nicht* zusammen, ist **Neu** die richtige Wahl.

Ist obige Option **aktiviert**, wird in CGM M1 PRO nicht versucht, eine solche Verknüpfung zu erzeugen, und immer ein neuer Adresseintrag in der Datenbank erzeugt.

Hinweis: Diese Meldung kann verstärkt auftreten, wenn mit dem Tool (s. Orteverwaltung) zum Verknüpfen fälschlich angelegter Orte gearbeitet wurde (und obige Option **deaktiviert** wurde), da zuvor gleich lautende Adressen durch falsche Schreibweisen gar nicht erkannt werden konnten.

#### <span id="page-7-1"></span>**Probleme mit Datum Zemo VML 996**

Info von der Website des Herstellers: (**<http://www.zemo.de/medical/>**)

"(Datums-Kontroll- und Sicherheits-System) Bei herkömmlichen mobilen Lesegeräten (aller Hersteller) kann es bei leerer (Puffer-) Batterie zum Verstellen des Datums kommen, der vom Anwender nicht bemerkt wird. Aufgrund des falschen Datums sind die gespeicherten Chipkarten bei der Abrechnung nicht verwendbar. In ca. 90% der Fälle verhindert dies das neu integrierte DKSS. Ist z. B. das Leserdatum in Folge einer leeren Batterie nicht mehr korrekt eingestellt, erfolgt eine Abfrage ob das Systemdatum korrekt ist. Hierbei wird das Datum der letzten Benutzung vorgeschlagen."

Wichtiger Hinweis: Beim manuellen Ändern des Datums im Gerät gehen die eingelesenen Chipkarten gemäß den aktuellen Vorschriften verloren!

#### <span id="page-8-0"></span>**Unterstützte KVK-eGK Lesegeräte**

Mit den Updates für Ihr CGM M1 PRO werden ständig weitere zertifizierte KVK-Lesegeräte eingepflegt und somit für CGM M1 PRO freigegeben.

Zugelassene eGK-Lesegeäte werden von CGM M1 PRO selbstverständlich durchgängig unterstützt; eine diesbezügliche Aufstellung ist auf der gematik-Website **[Übersicht Zulassung](https://www.gematik.de/cms/de/zulassung/updates/updates_1.jsp)** zu finden.

Somit enthält die Liste mit Updatestand 17.1.1 folgende Geräte (in Klammern die notwendige Herstellersoftware je Gerät und ggf. je Schnittstellentyp - siehe Erläuterung unten):

**Celectronic CARD STAR Celectronic CARD STAR /medic2, /memo2, /memo3** (COM: ct\_api\_com.dll, USB: ct\_api\_usb.dll; keine Freigabe für eine Anbindung per LAN) **Cherry G80-1501 HAD** (PS/2: g8015012.dll) **Cherry G80-1502 MKT** (COM: ct\_api.dll) **Cherry ST-1503 / G87-1504** (USB: ctcym.dll) **Cherry ST-1530** (auszuwählen ist in **COMPUMED M1** dafür **Orga 930**, da baugleich; COM: ctorg32.dll) **Cherry ST-2052 MKT+** (COM: ctpcsc32kv.dll, USB: ctpcsc32kv.dll) **Fujitsu KBPC CX** (ctdeutin.dll) **Gemalto (ehem. Gemplus) GCR 550 Gemalto GCR 5500-D** (COM: ct\_gem.dll) **german telematics GT900** (COM: ctpcsc32kv.dll - ggf. mit Auswahl **GT 90 mobil** testen) **german telematics GT90 mobil** (COM: ctgt900.dll) **Hagenuk (jetzt Orga) HML 500 Hypercom medCompact** (COM: cthyc32.dll, USB: cthyc32.dll) **Hypercom medMobile** (COM: cthycmob.dll) **IBM B 05 Krone KVT 1 Omnikey 8751** (COM: ct8751com.dll, USB: ct8751usb.dll, LAN [Besonderheit - unbedingt mit [Servicepartner](http://www.compumed.de/de/service_schulung/Servicepartner.php) einrichten!]: ct8751.dll) **Orga MCT 5040** (COM: ctorg32.dll) **Orga 910/920/930** (COM: ctorg32.dll) **Orga 6100/6041** (6041 in M1 nicht separat aufgeführt) (COM: ctorg32.dll) **Orga HML 865**

**SCM Chipdrive SPR532** (USB: ctpcsckv.dll) **SCM eHealth 100/200** (USB: ct\_ehealth.dll) **SCM eHealth 500** (COM: ctscm500.dll) **Zemo VML-GK1/VML-GK2** (COM: ct32.dll)

#### Hinweise:

- Für den Einsatz neuerer KVK-Lesegeräte ist inzwischen regelmäßig die Installation eines Treibers (Geräte-Steuerprogramm) notwendig. Dabei sollte nicht die Version auf der beiliegenden CD, sondern immer die aktuellste benutzt werden, die die Gerätehersteller auf ihren Websites zum Download anbieten. Die nach Auswahl von Gerät und Schnittstelle in CGM M1 PRO erwartete Hersteller-Programmbibliothek (DLL) ist oben hinter den Geräten vermerkt. Kann die jeweilige Programmbibliothek (DLL) unter Windows nicht gefunden werden (in der Regel liegt sie im Verzeichnis **C:\Windows\System32\** bzw. bei 64-Bit-Systemen [CGM M1 PRO auf Basis Uniface 9/Oracle 11g] unter **C:\Windows\SysWOW64\**), erscheint beim Einlesen der Karte die Meldung "Software des Herstellers nicht installiert."

- Einige Hersteller setzen für Ihre Geräte voraus, dass nur noch die Windows-Betriebssysteme zum Einsatz kommen, die aktuell von Microsoft selbst noch supportet werden. Konkret bedeutet dies als Betriebssystem-Voraussetzung "ab Windows XP mit Servicepack 3" - somit werden einige Geräte z. B. unter Windows 2000 (und früheren) sowie Windows XP bis Servicepack 2 nicht mehr installierbar sein. Im Zweifelsfall erhalten Sie beim Hersteller über dessen Website oder dessen Telefonsupport die entsprechende Auskunft.

- Nicht KVK-zertifizierte Chipkartenleser (wie z. B. das von Nicht-Servicepartnern einige Male angefragte Gerät Cherry ST-1044U) sind für andere Einsatzzwecke konzipiert, erfüllen die erforderlichen Normen nicht und können daher natürlich nicht integriert werden.

Falls darüber hinaus Unterstützungsbedarf beim Anschluss auftreten sollte, ist Ihnen Ihr lokaler [CGM](http://www.compumed.de/de/service_schulung/Servicepartner.php)  [M1 PRO-Servicepartner](http://www.compumed.de/de/service_schulung/Servicepartner.php) gern behilflich.

#### Änderungshistorie

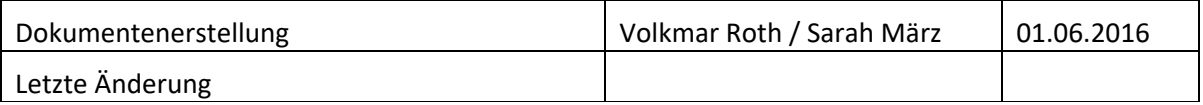